## **INSTRUCTIONS**

**Follow the instructions below when enrolling or editing direct deposit**

- 1. Sign in to Netchex
- 2. From the top ribbon select: "People"
- 3. Select: "My Profile"
- 4. Under the employee's name, click "Payroll" then "Direct Deposit"
- 5. This will bring you to the Direct Deposit Accounts page. Click Add

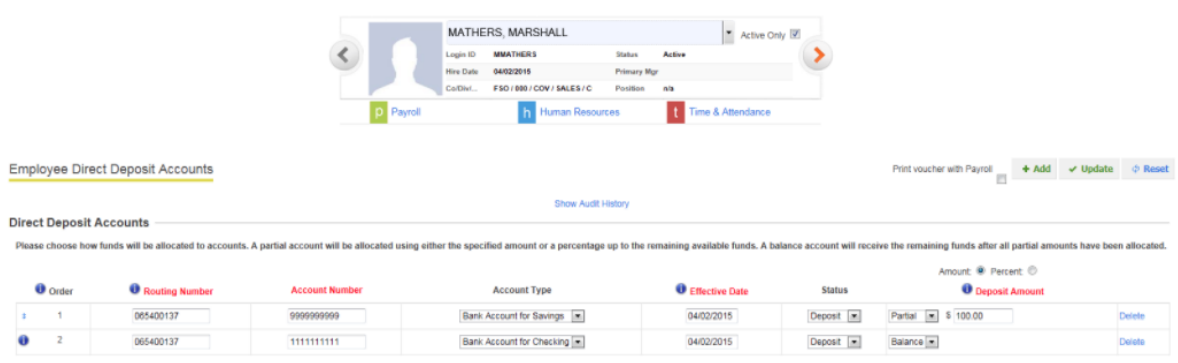

6. Enter the Routing Number, Account Number, Account Type

7. If the employee wants his/her entire Net Pay deposited into this account, select Balance. If the employee wants a partial amount deposited, select partial and enter the amount (or percent) to be deposited into that account. Make sure to bubble in Percent if the Deposit Amount is a percent

8. If needed, click Add to enter a second bank account. You may do this multiple times, however, the last account in the list must have Balance selected. If the last account in the list has Partial selected, the remaining amount will be printed on a paper check

9. When all accounts have been entered, select Update